## メールソフト設定マニュアル **Thunderbird** Thunderbird 3.0 手動設定(IMAP)

Mac版 Thunderbird の新規設定の手順です。

## ■設定の前に

この設定は自動設定を行うため、あらかじめインターネットに接続されている状態で行ってください。 設定にはメールアドレスやパスワード等のメールの基本情報が必要です。

Thunderbird 3を起動します。

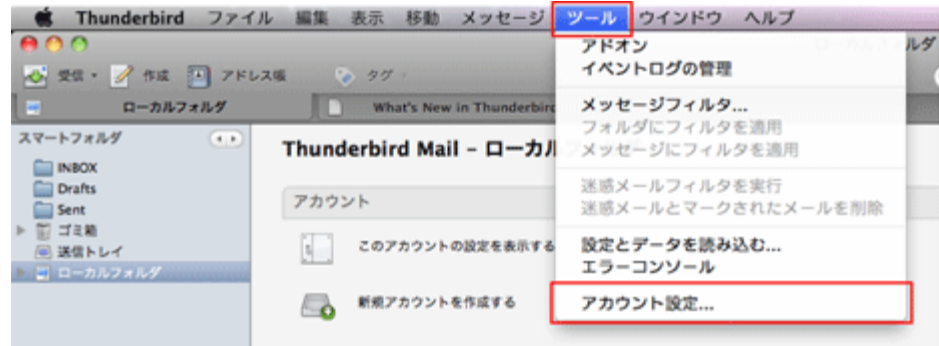

「ツール」から「アカウント設定…」を選択します。

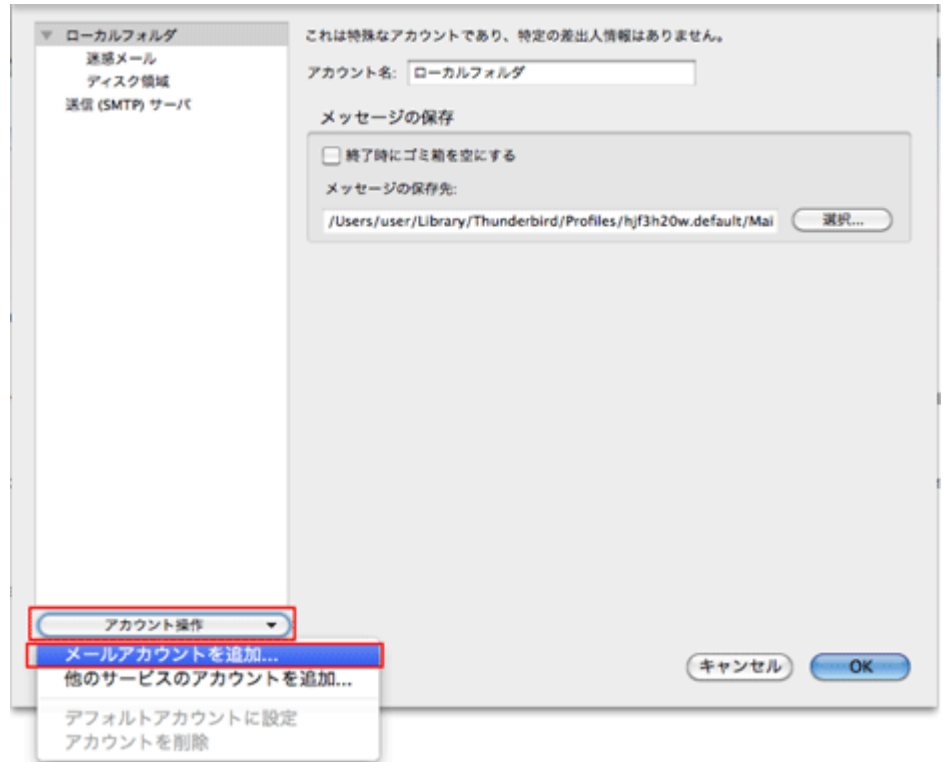

「アカウント操作」から「メールアカウントを追加…」を選択します。

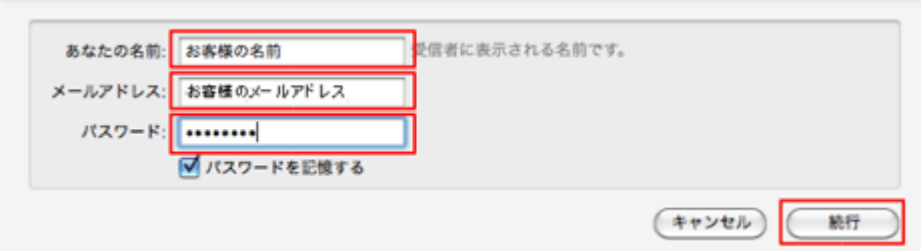

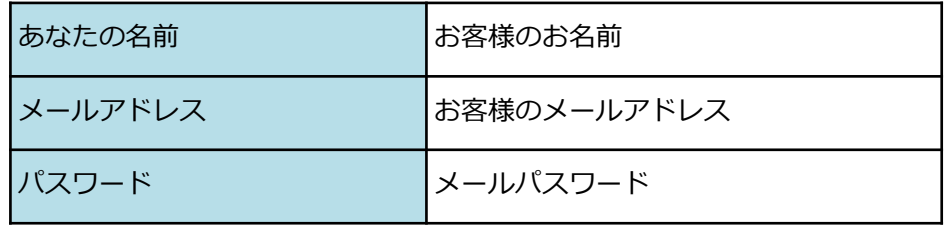

## を入力し、「続行」をクリック

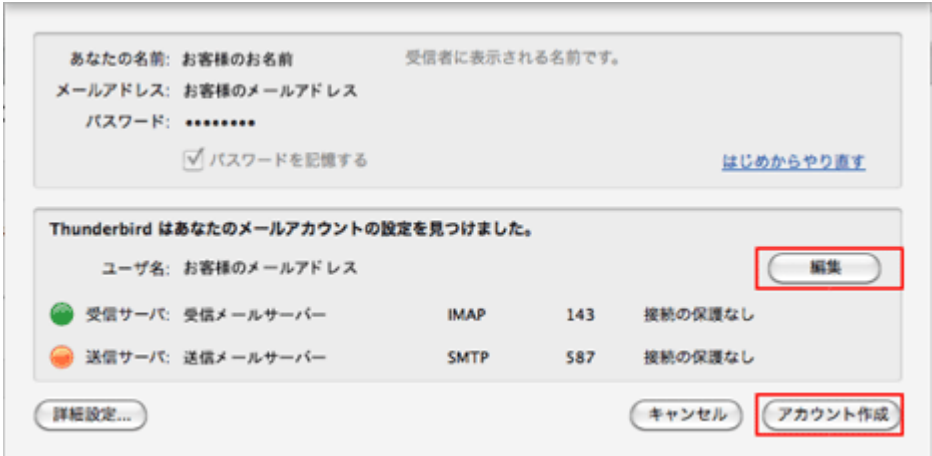

「アカウント作成」をクリック

設定を変更される場合は、「編集」をクリック

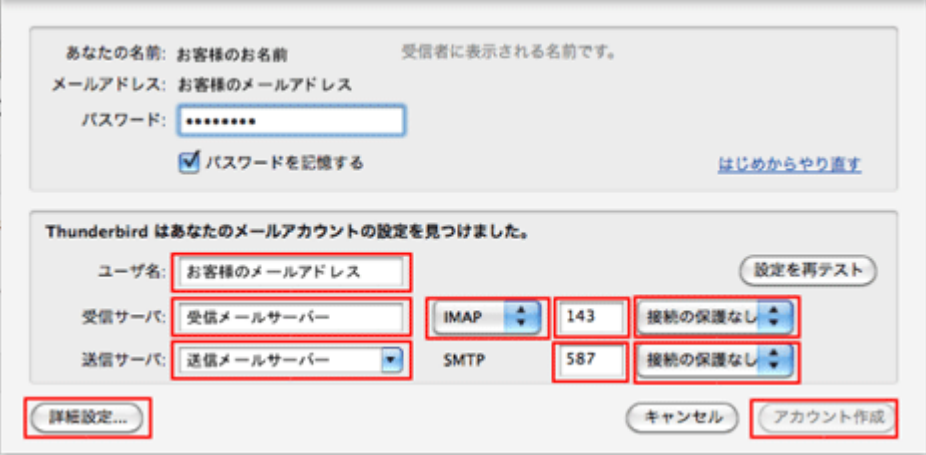

メールサーバは、SSL(暗号化)にも対応しております。

下記表をご参考にして、お客様のご希望に合わせて設定してください。

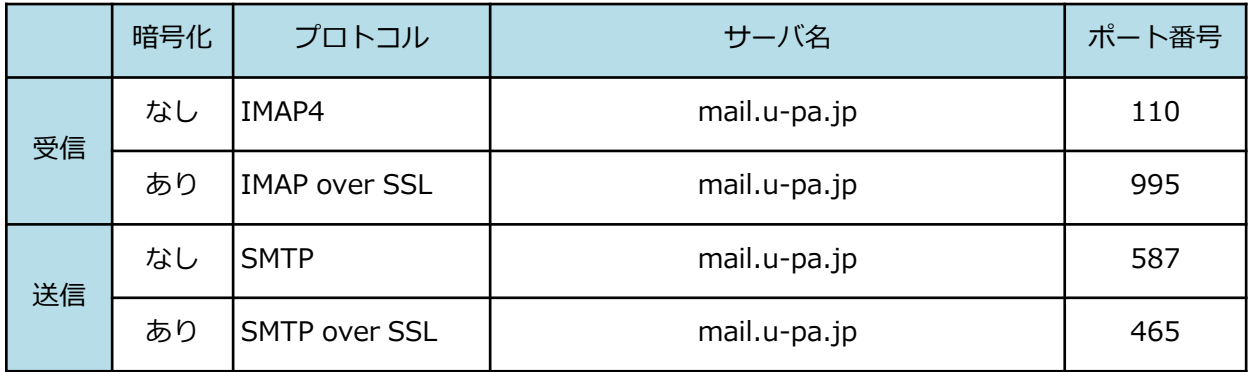

\*STARTTLSにも対応しております。

入力が終了しましたら、「詳細設定」をクリック

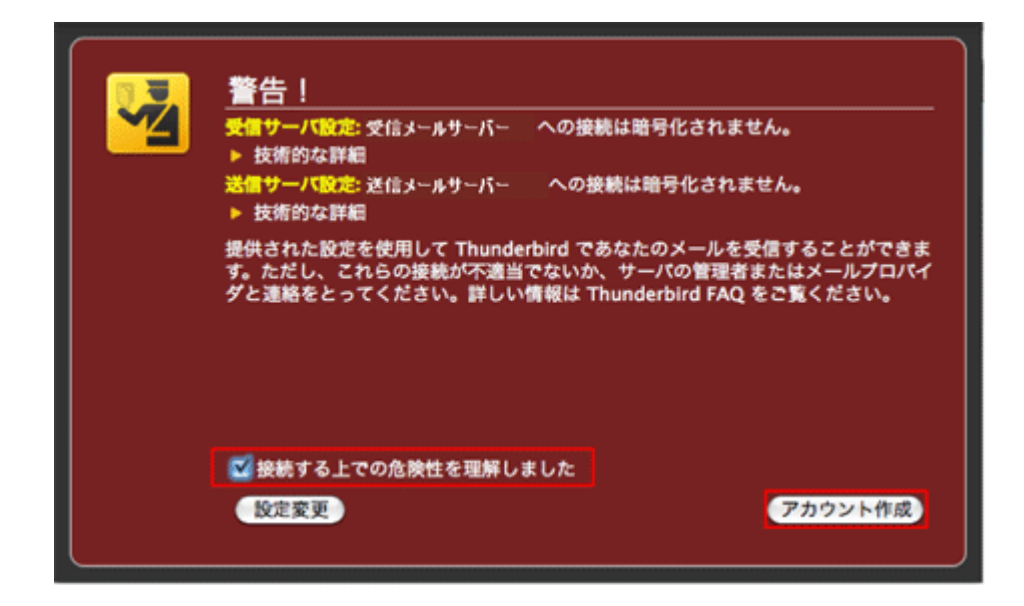

「接続する上での危険性を理解しました」にチェックを入れて、「アカウント作成」をクリック

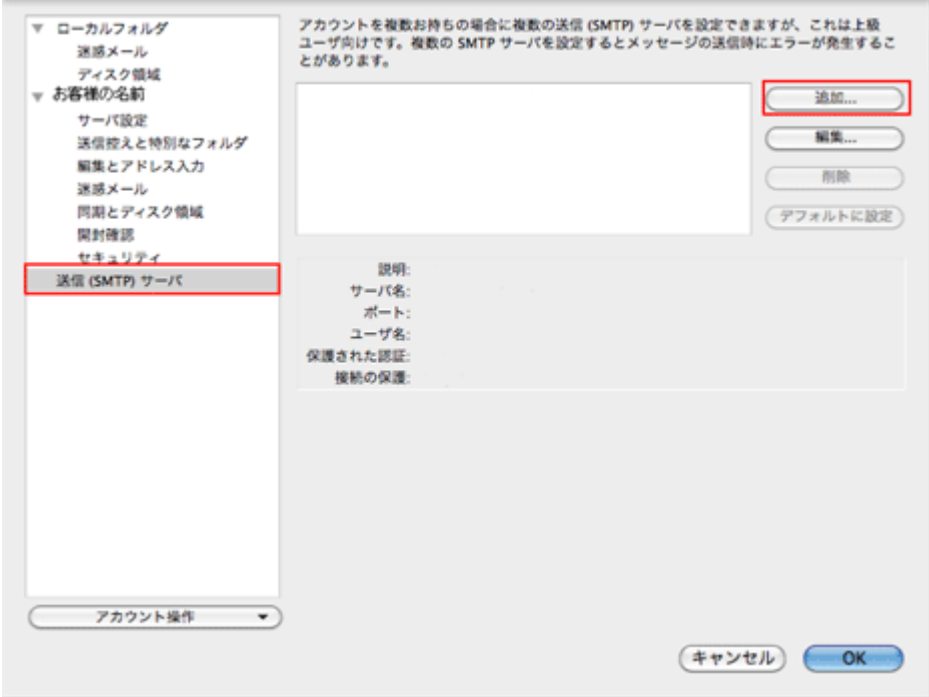

送信(SMTP)サーバを選択し、「追加…」をクリック

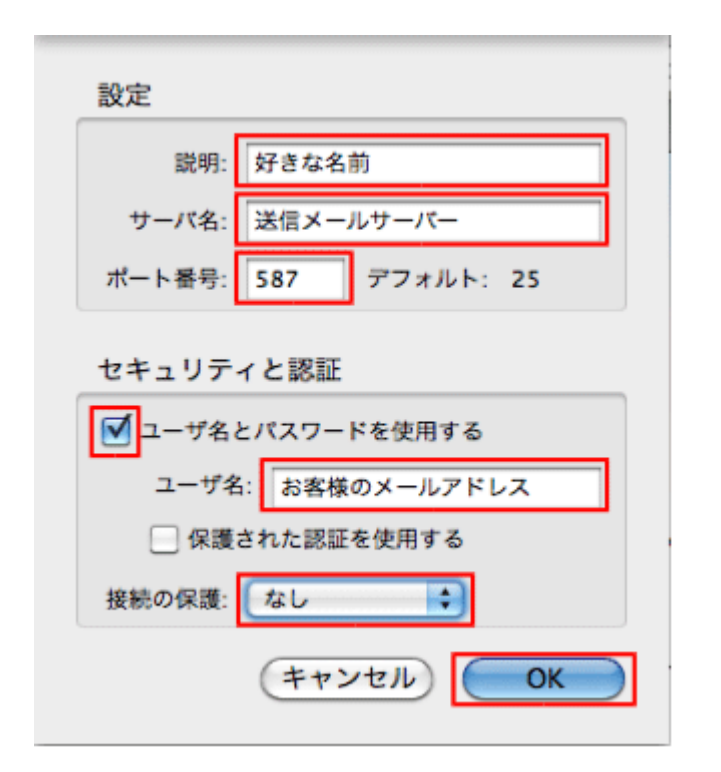

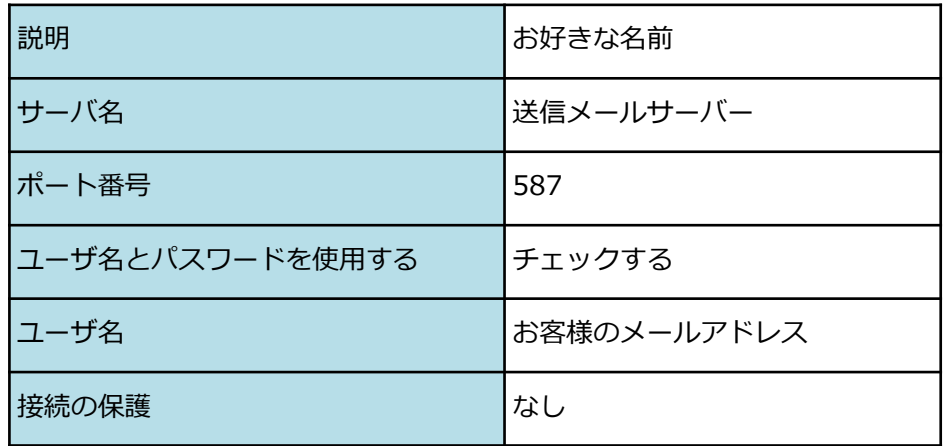

メールサーバは、SSL(暗号化)にも対応しております。

下記表をご参考にして、お客様のご希望に合わせて設定してください。

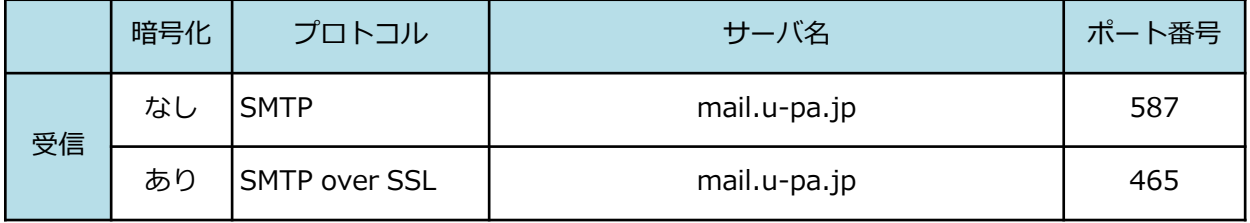

•STARTTLSにも対応しております。

• 設定が終わりましたら、「OK」ボタンをクリック。